# CASHIER'S OFFICE & STUDENT ACCOUNTS

### **How to View Your 1098T**

Students should follow these steps to view their 1098T. This form contains important tax information that is being furnished to the IRS.

1. Students should log into the MyPACK portal at **http://mypack.ncsu.edu** with Unity ID and password.

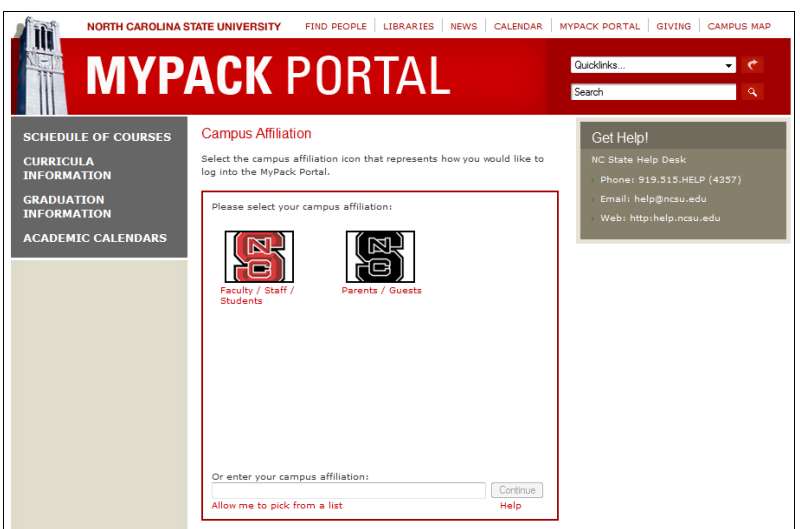

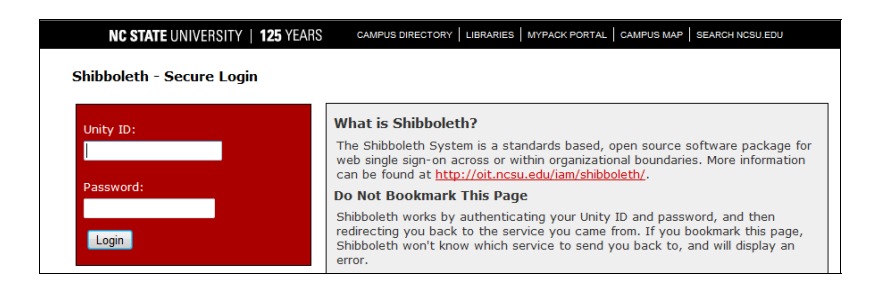

**UNITY ACCOUNT INFORMATION**: If you have problems accessing the MyPACK Portal, or have questions about your Unity ID and password, you may contact the **Help Desk** at 919-515-HELP (4357) or via their website: http://oit.ncsu.edu/unity-accounts/your-unity-account.

—

# CASHIER'S OFFICE & STUDENT ACCOUNTS

2. From the Student Center, select the "My Student Account" link under Finances.

(If you are not automatically directed to the Student Center, you can use the following navigation: Main Menu, Student Self Service, Student Center)

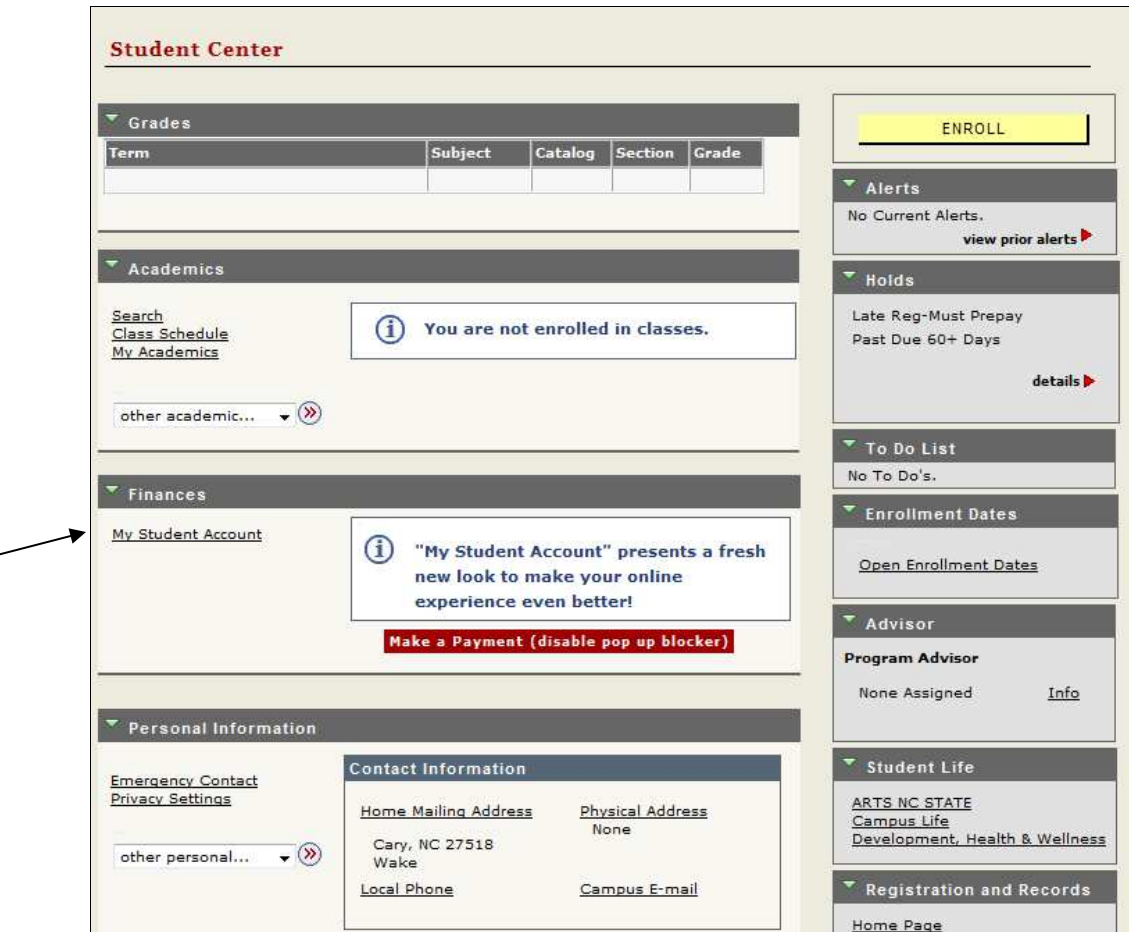

3. Select the "1098t tax form" tab.

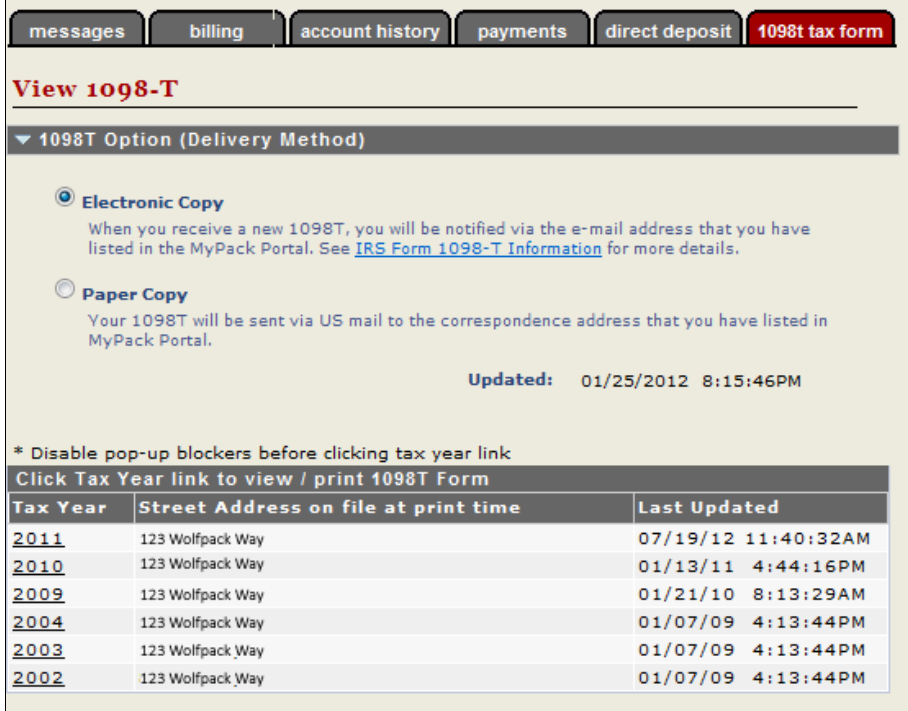

4. Select the link for the 1098T you would like to view.

## CASHIER'S OFFICE & STUDENT ACCOUNTS

#### 5. The 1098T will open in a PDF.

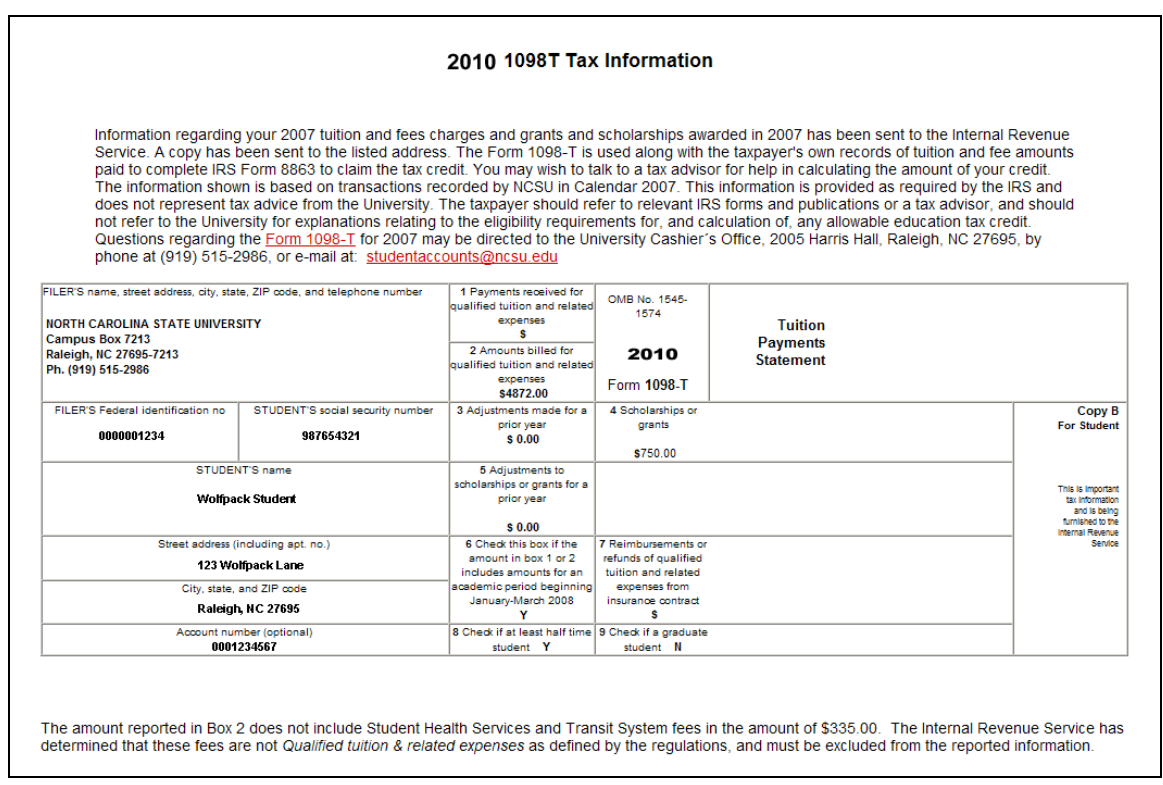

\*\*Please note that the 1098T reports amounts BILLED, not PAID, and most Spring tuition and fee charges were billed in the previous year. Therefore, they were reported on your current year 1098T.

The 1098-T for shows qualified tuition and fees billed to you during the calendar year as

well as scholarships or grant aid applied to your account during the year. Reductions made to qualified tuition and fees reported as billed in a prior calendar year as well as reductions to scholarships or grant aid reported for a prior calendar year are shown separately.

You may view http://www.fis.ncsu.edu/cashier/tuition/1098t.asp for further information.